## **Comment inscrire un agent externe et indiquer son adresse mail ?**

**1°) aller dans la formation correspondante puis « définir les sessions »/ « gérer les inscriptions »/ « par session »**

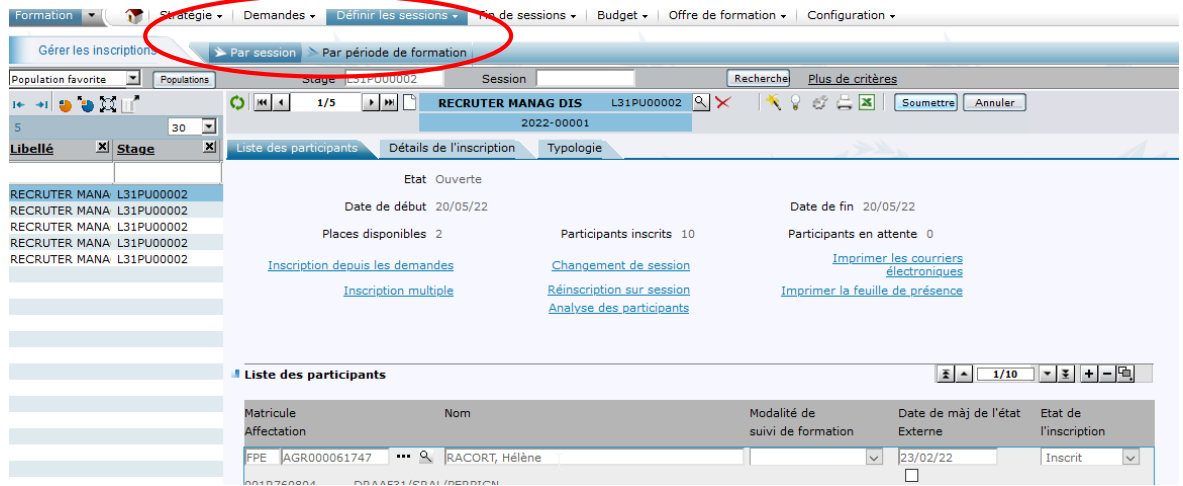

**2°) Ouvrir « liste des participants » / cliquer sur le bouton + / saisir le nom de l'agent /cochez la case « externe »/soumettre**

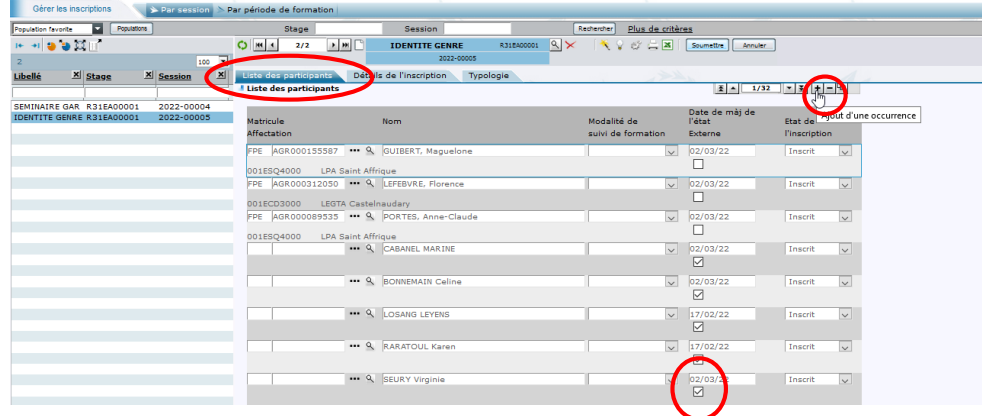

**3°) cliquer sur l'onglet « détails de l'inscription » ; ouvrir le lien « adresse externe », saisir l'adresse, puis Soumettre** (Pour ne pas faire d'erreur dans la saisie de l'adresse, je vous conseille d'ouvrir en parallèle votre messagerie, d'y rechercher l'agent concerné et de copier-coller son adresse mail)

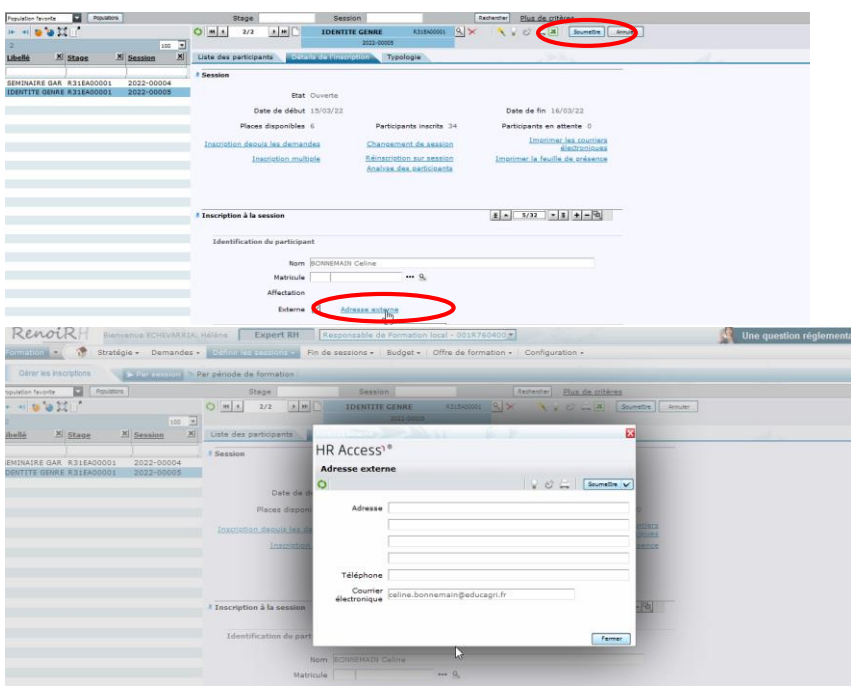